## **IFS Customer Engagement 23R1 GA** Agent Desktop User Guide

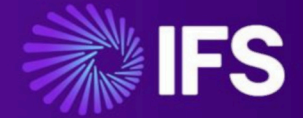

**Document Revision: 23R1-GA-1 Publication Date: May 24, 2023**

## **Contents**

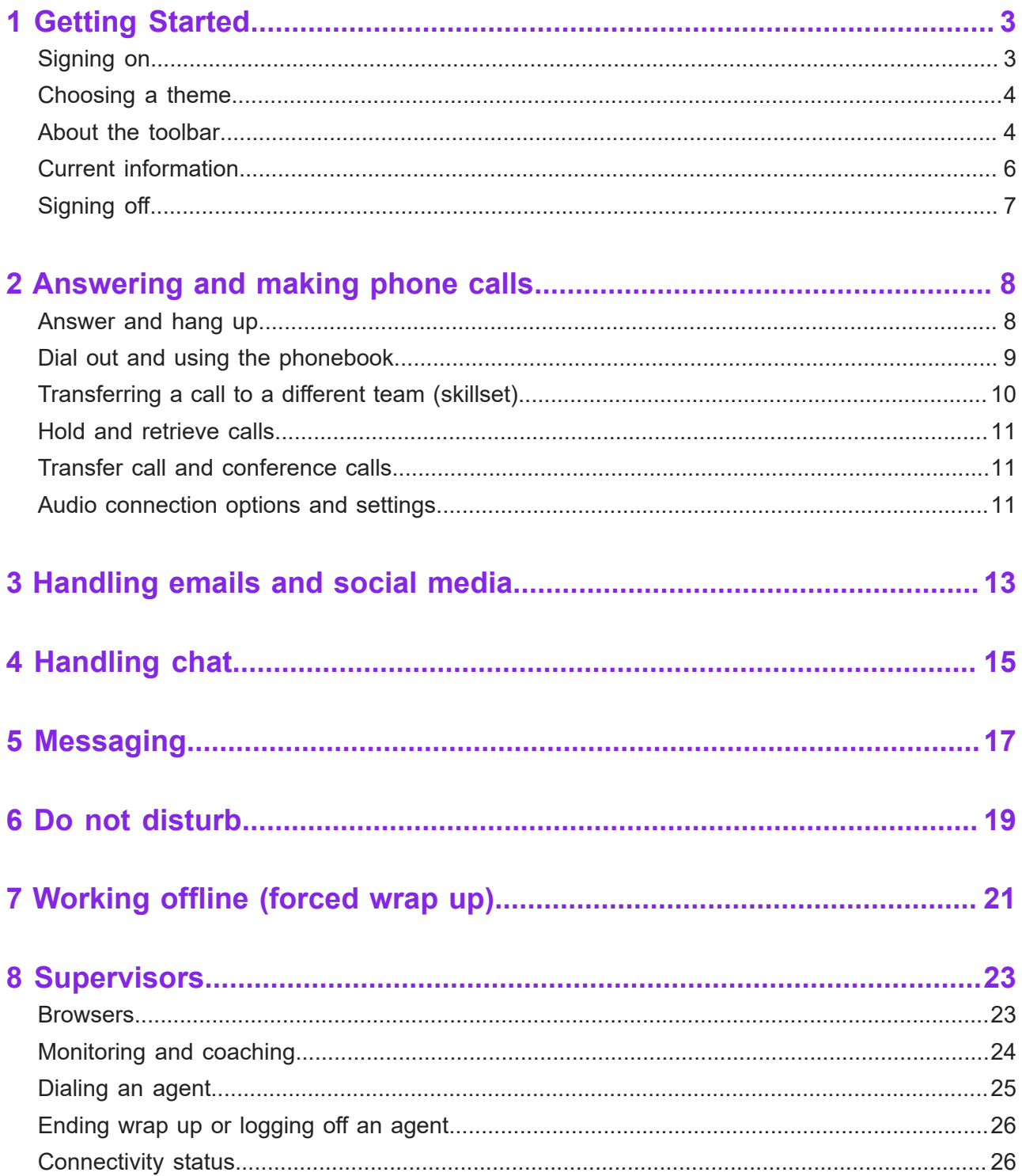

## **1 Getting Started**

<span id="page-2-0"></span>Contact centers use IFS Customer Engagement Agent Desktop to provide a unified workspace for agents who:

- Handle a wide range communications, such as phone calls, email, chat, sms, social media.
- Need to access data from different systems.
- Need a range of applications designed for the variety of tasks they perform.

In Agent Desktop, all the tools you need are in one place on the toolbar and the desktop itself changes depending on the current task.

For a quick overview of Agent Desktop, please read this guide. Your supervisor will be able to tell you about the tools on the desktop.

## <span id="page-2-1"></span>**Signing on**

- **1.** Go to the link provided. Agent Desktop opens. You should sign in automatically if you have already signed in using your Windows account.
- **2.** Once you are signed in, your status is **Do Not Disturb** and the Agent Desktop status is Idle.

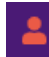

There are three possible states:

**Available** — indicates that you are available to receive *activations*. An activation can be  $\blacktriangle$ a voice call, an email a chat message or a social media activation (this depends on the contact center). The different activation types queue at different priorities. This means that you will typically answer voice calls before any emails in the queue.

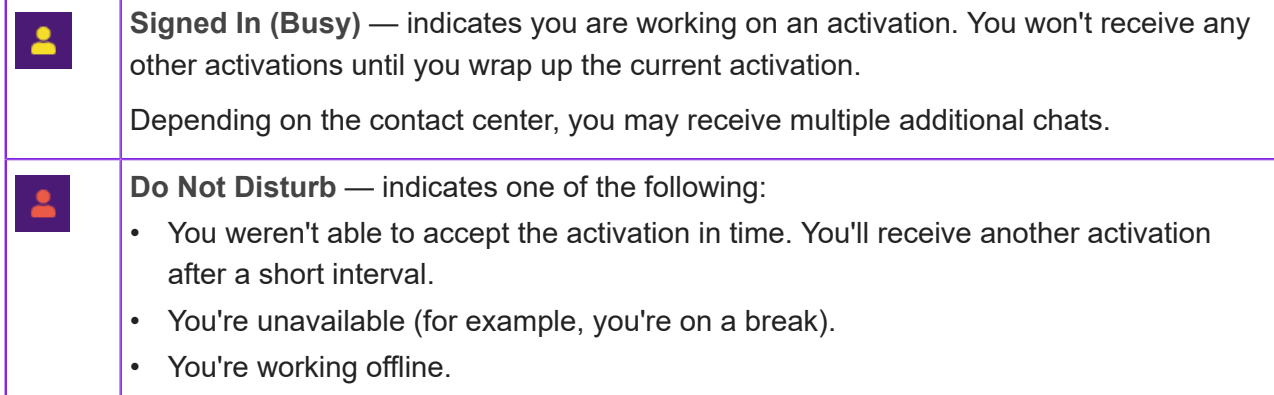

## <span id="page-3-0"></span>**Choosing a theme**

You can personalize Agent Desktop to suit your own preferences. You can change the appearance of the toolbar.

The color:

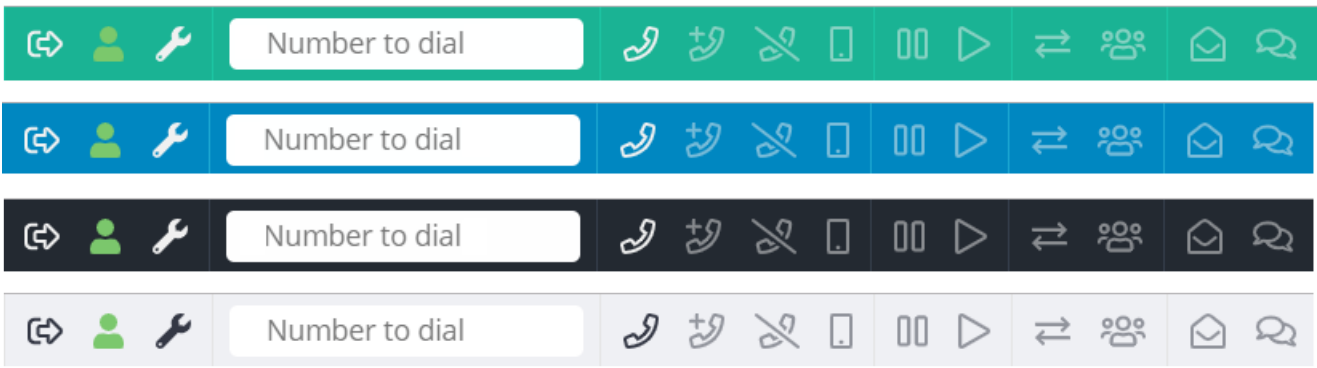

The icon style, either line style (left) and pill style (right):

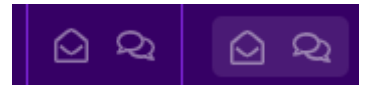

And whether the activation tools shake (flash) when an activation is presented to you.

To choose a theme, click <sup>at</sup> and then go to the **Theme** tab.

Your preferences are saved automatically. At any point, you can change them again.

## <span id="page-3-1"></span>**About the toolbar**

Nearly all the tools for working in Agent Desktop are on the toolbar.

Note: You can press the tab key to move between the tools in the toolbar and return key to select the tool

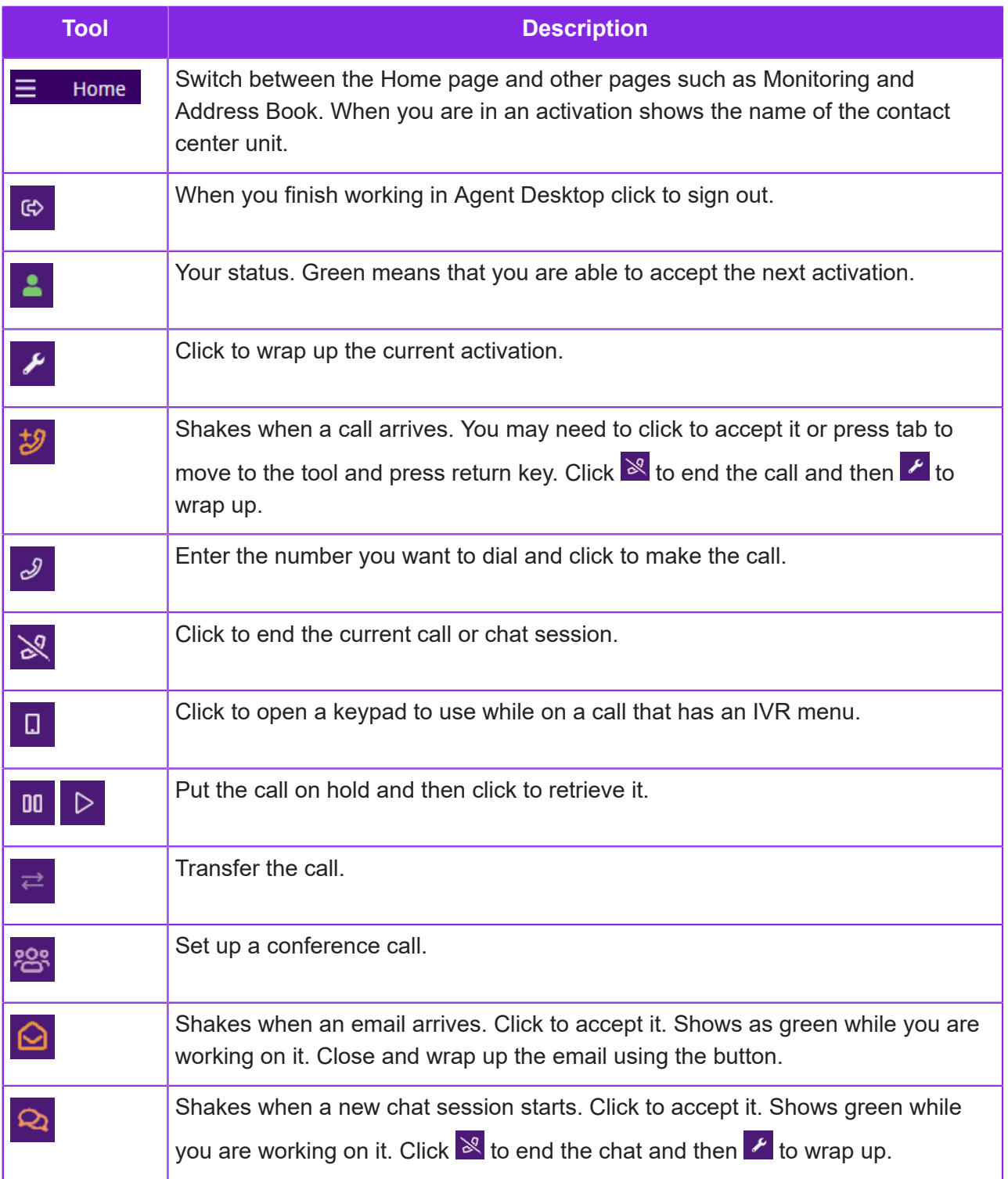

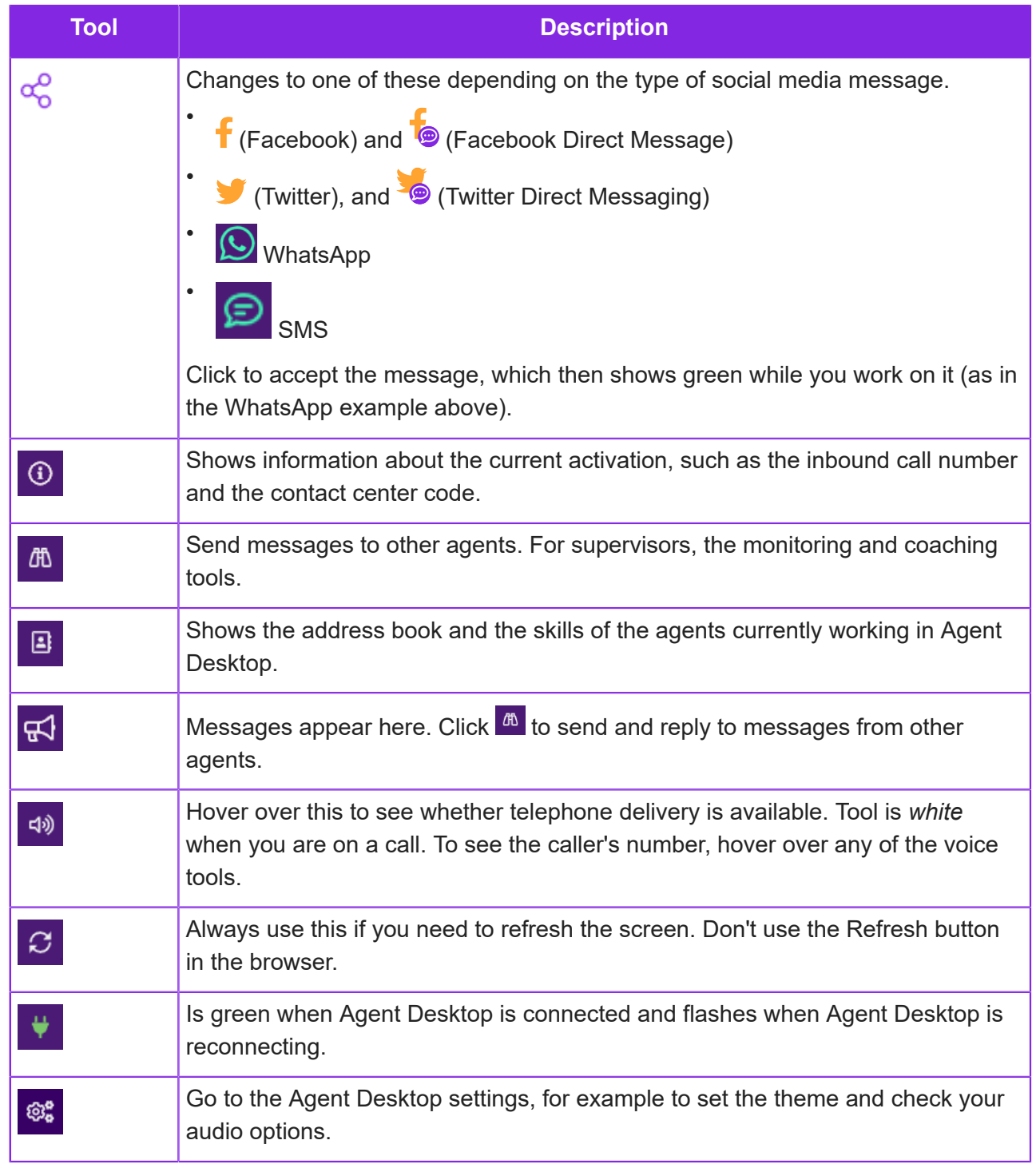

## <span id="page-5-0"></span>**Current information**

The following section of the toolbar shows information about the activation you are currently handling, and about call volumes in Agent Desktop.

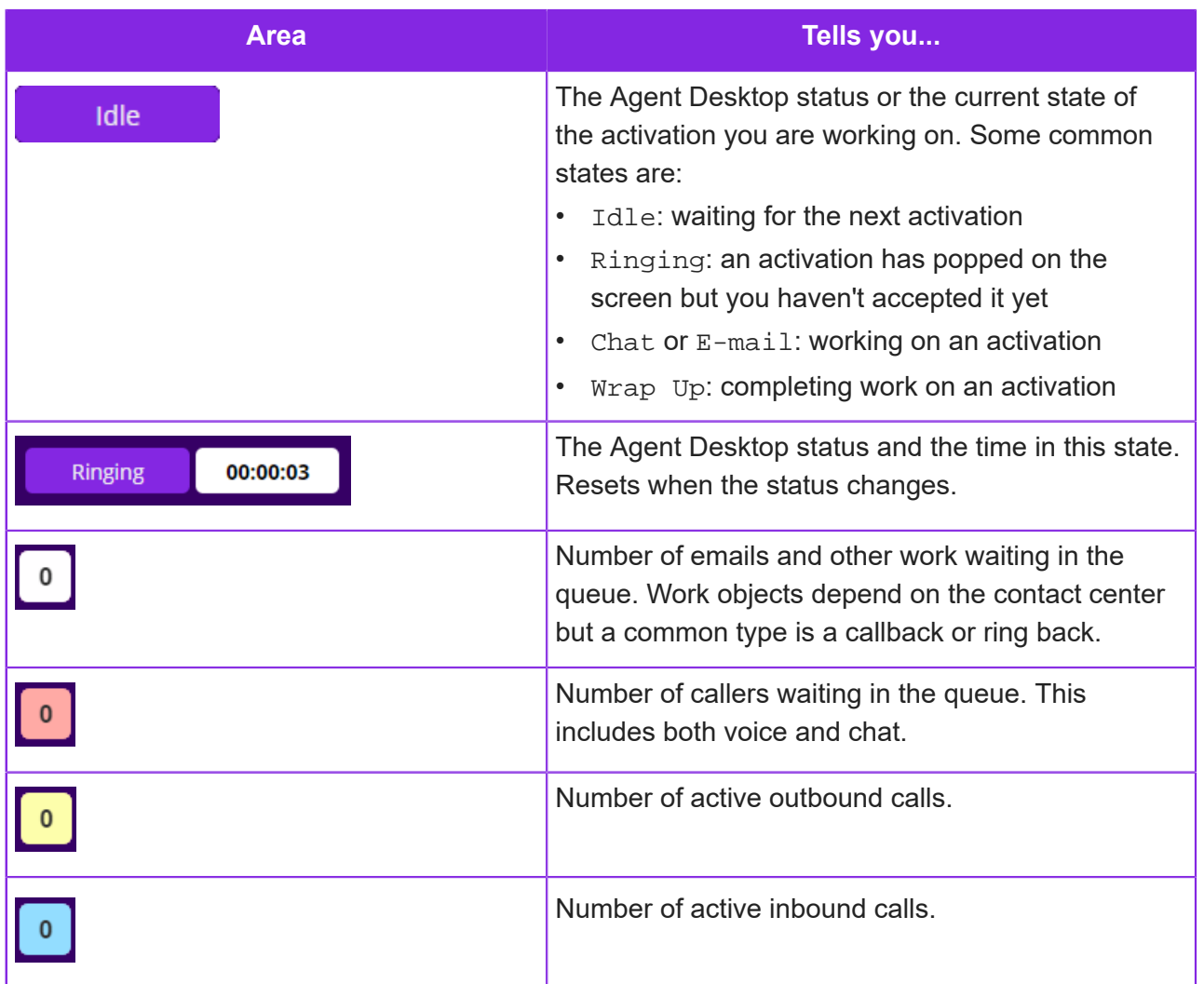

**Note** The number of items in the queue exclude the activation that's popped on your screen. The number(s) increment again if you are unable to accept the activation.

## <span id="page-6-0"></span>**Signing off**

Always sign out by clicking the **Sign Out** button:

 $\mathbb{G}^{\!\!\!>}$ 

This means that no activations are delivered to you in the interval between leaving or closing the browser and before the server terminates your session.

# **2**

## **Answering and making phone calls**

<span id="page-7-0"></span>This describes the tools for handling calls in Agent Desktop.

**Note** Agent Desktop is often configured to automatically answer incoming calls. Typically 3 seconds. You don't need to click the tool to connect the call.

Where softphones are used (typically VoIP) then Agent Desktop will ring and you are automatically connected.

Where hard phones are used (desk phone), your desk phone will ring and the call is automatically connected when you pick up the handset.

## <span id="page-7-1"></span>**Answer and hang up**

**1.** When you are in **Idle** status, the next phone call in the queue pops on your screen. It shakes to catch your attention:

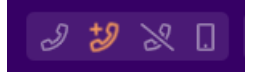

A message shows the caller's CLI, the name of the contact center unit and possibly the greeting message that you should use. Close the message.

**2.** You are automatically connected and the **Answer** button dims:

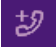

The Agent Desktop status changes to Inbound Call and your personal status changes to **Busy**:

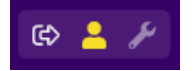

**Note** If you are not automatically connected then click to accept the call and speak to the caller. If you're unable to accept the call within the time period set for your contact center, you're temporarily put into **Do Not Disturb** status. There will be a short delay before the next activation pops on your screen.

**3.** When you finish speaking to the caller, end the call by clicking **Hangup inbound call** on the toolbar (or the equivalent button on the desktop):

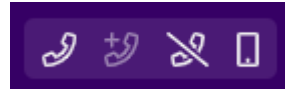

The Agent Desktop status changes to Wrap Up. Finish any work and once you've done, click **Forced Wrap Up** (or the equivalent button on the desktop):

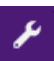

**4.** You're now back in the **Idle** status and ready for the next activation:

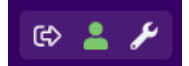

The Agent Desktop redisplays the main page.

## <span id="page-8-0"></span>**Dial out and using the phonebook**

You may be able to make outbound calls. If you have this facility then the **Dial Outbound Call** tool is active:

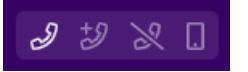

**Note** for supervisors. To enable dialing from idle **A**, the agent must have a default contact center unit configured in their user profile (in the Admin Portal this is the **Default Associated Client Account** field).

#### Dial someone in the address book

You may be able to dial out from the Address Book:

- 1.  $Click$   $\boxed{B}$
- **2.** Go to **Phonebook**.
- **3.** Click **Dial** next to the contact name.
- **4.** You can switch between the phonebook and the current call by clicking  $\blacksquare$  the current call is identified by the name of the contact center unit.

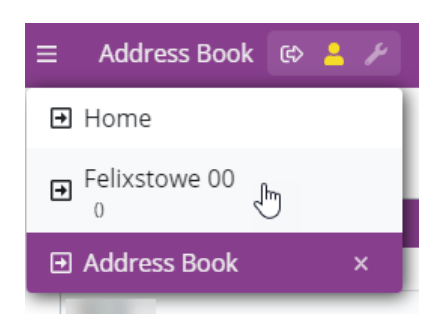

To switch between the call and the Address Book, click  $\Box$ . To go Home, you need to click  $\mathbf{X}$  to close the Address Book.

### DTMF keypad

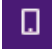

When a call is connected, click **DTMF keypad** to open a DTMF keypad and play DTMF tones. DTMF tones give softphone users the ability to navigate call systems where, for instance, you press 1 for sales and 2 for service.

## <span id="page-9-0"></span>**Transferring a call to a different team (skillset)**

You can dial an agent who has a particular skill, either to talk to them or to transfer the call to them.

**Note** If someone dials you then the call pops on your screen like any other inbound call. You will see the details of the call and the call is either answered automatically or you need to accept the call. Like any other call, you need to hang up and then wrap up.

To dial a skillset:

- **1.** Put the inbound call on hold.
- $2.$  Click  $\boxed{B}$
- **3.** Go to **Queues**.
- **4.** Click **Dial** next to the skillset.
- **5.** You can immediately click  $\overrightarrow{e}$  to transfer the call or you can wait for someone to answer first.
- **6.** After transferring the call, you need to wrap up in order to go back to the **Idle** status.

## <span id="page-10-0"></span>**Hold and retrieve calls**

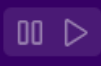

Use **Hold** and **Retrieve** to put callers on hold and then retrieve the call.

Also, when you transfer a call to someone else (an enquiry call) use **Retrieve** to toggle between the inbound caller and the person you are attempting to retrieve the call from. Hovering the mouse over the button will tell you whether you will retrieve the inbound call or the enquiry call:

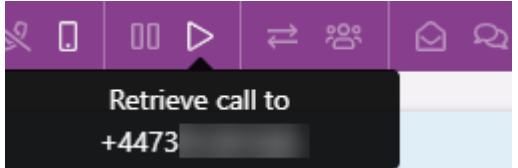

## <span id="page-10-1"></span>**Transfer call and conference calls**

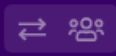

Click **Transfer** to transfer a call:

- **1.** Put the caller on hold.
- **2.** You can do any of the following:
	- In the **Number to dial** box, enter the number to which you want to transfer the call
	- Click  $\frac{d\mathbf{r}}{dt}$  to go to the Monitoring page and then click **Dial** next to the name.
	- Click to go to the Phonebook and then click **Dial** next to the name.
	- Click and then click **Queues** to see a list of skillsets. Click **Dial** next to the skillset.
- **3.** You can immediately click  $\frac{1}{n}$  to transfer the call or you can wait for someone to answer first. After transferring the call, you need to wrap up in order to go back to the **Idle** status.

The Conference Call tool allows you to connect all three lines (yours, the inbound call and the enquiry call) before making the transfer.

## <span id="page-10-2"></span>**Audio connection options and settings**

Use the **Options** tab to retrieve a call when you've temporarily lost the audio when the call was delivered to you. For example, when the call drops out or was diverted to voicemail.

To do this:

### 1. Click  $\circ$ .

- **2.** Go to **Settings > Options**.
- **3.** Click **Connect**. This will not disconnect the caller.

You can also use this pane to test your audio connection or to disconnect a *nailed-up connection*.

- **1.** Select one of your configured connection options.
- **2.** Click **Connect** to test the connection. Your number will ring. For **Dial Integrated VoIP Number**, the red symbol on the tab will flash briefly.
- **3.** Click **Disconnect** to hang up.

When testing the connection, you are automatically disconnected after 20 seconds. This does not apply for user accounts that are configured for a *nailed-up connection*.

You can swap the connection mid-call if you need to.

### Dial Integrated VoIP Number

Select the **Dial Integrated VoIP Number** Audio Connection Option to make and receive calls through the Chrome browser. The browser must be allowed access to the microphone. The following shows that Chrome is set up correctly for calls (the red symbol on the tab) — note that Agent Desktop *never* uses the camera:

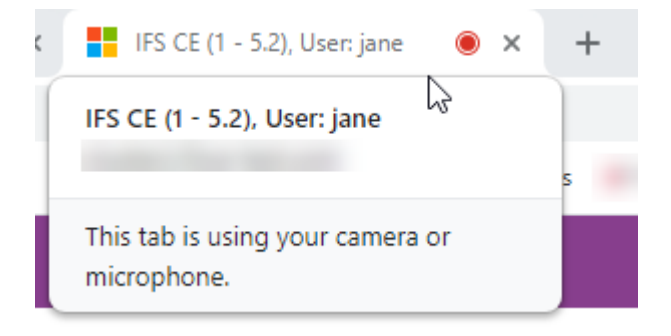

**Important** Calls will fail if the microphone is blocked or if it is set to prompt for access to the microphone. In this case, you are put into DND mode as you are not able to take voice calls.

# **3**

## **Handling emails and social media**

<span id="page-12-0"></span>This explains how to handle emails in Agent Desktop — social media messages are similar  $\frac{\alpha}{\alpha}$ :

**1.** When you are in **Idle** status, the next email or message in the queue pops on your screen. It rings (same sound for all activation types) and the tool shakes to catch your attention:

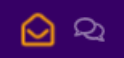

Details of the email are shown on the desktop. On the right of the toolbar, the Agent Desktop status is Ringing.

**2.** Click to accept the email – the **Email** button turns green:

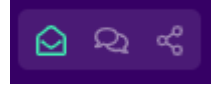

The Agent Desktop status changes to E-mail and your personal status changes to **Busy**:

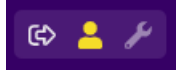

**Note** If you're unable to accept the email within the time period set for your contact center, you're temporarily put into **Do Not Disturb** status. There will be a short delay before the next activation pops on your screen.

- **3.** Work on the email and, when you've finished, click **Close and Wrapup** on the Agent Desktop desktop. Skip this step if you are unable to complete the task and need to transfer the email to someone else.
- **4.** After transferring the email to someone else, click **Forced Wrap Up**:

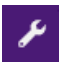

The Agent Desktop status changes to Wrap Up.

If you didn't close the email then the email is left in the queue.

**5.** You're now back in the **Idle** status and ready for the next activation:

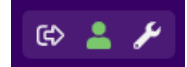

The Agent Desktop redisplays the main page.

### Putting the email back on the queue

To leave the email in the queue without saving or closing it, just click  $\blacktriangleright$ . The email will remain in the queue for another agent to pick up.

## **4 Handling chat**

<span id="page-14-0"></span>This explains how to handle a chat caller. You may be able to handle several simultaneous chat sessions.

**1.** When you are in **Idle** status, the first message from the next chat caller in the queue pops on your screen. It rings (same sound for all activation types) and the tool shakes to catch your attention:

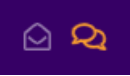

The caller's initial messages are shown on the desktop. On the right of the toolbar, the Agent Desktop status is Ringing.

**2.** Click to accept the new chat caller – the **Chat** button turns green:

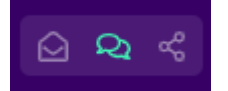

The Agent Desktop status changes to Chat and your personal status changes to **Busy**:

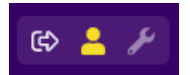

**Note** If you're unable to accept the chat within the time period set for your contact center, you're temporarily put into **Do Not Disturb** status. There will be a short delay before the next activation pops on your screen.

**3.** You can now reply to the caller's message. Note that the caller only has a certain number of seconds between messages before the chat is closed automatically.

 $C$ lick  $\blacksquare$  to switch between chat callers:

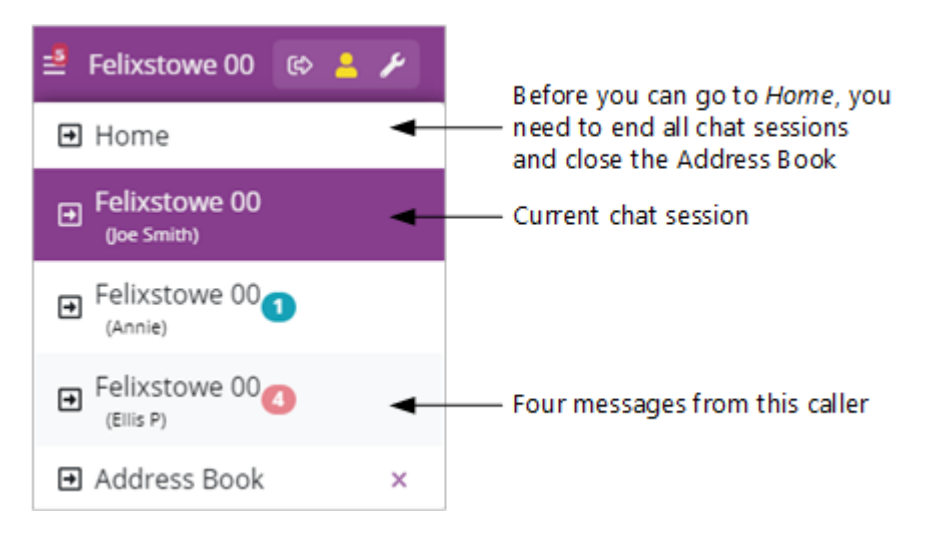

New chat sessions always pop immediately on your screen so you can accept them. When this

happens, accept the activation and then click  $\blacksquare$  to go back to the chat you were working on when the new one popped. If you do not want to accept the activation then put yourself into Do Not Disturb.

**4.** When you have finished, end the chat session by clicking **Hang Up Call** on the toolbar (or the equivalent button on the desktop). This sends a Chat ended message to the caller. You don't need to do this if the other person ends the chat:

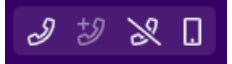

The Agent Desktop status changes to Wrap Up. Finish any work and once you've done, click **Wrap Up** (or the equivalent button on the desktop):

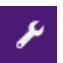

**5.** You're now back in the **Idle** status and ready for the next activation:

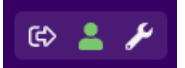

The Agent Desktop redisplays the main page.

## **5 Messaging**

<span id="page-16-0"></span>You can send messages to individuals or to all agents who are signed in. Agents can reply to your message, however, the app is not intended for conversations.

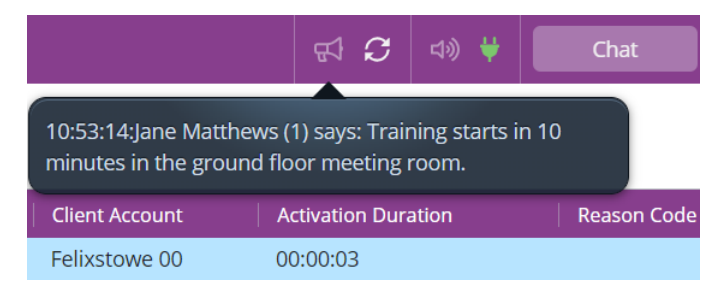

### *Messaging all the agents who are signed in*

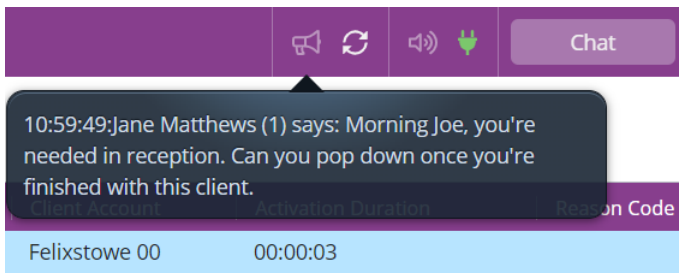

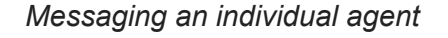

**Note** The number in brackets is the station number of the agent sending the message.

### Sending and replying to a message

To send or reply to a message:

**1.** When the Notifications Area  $\mathbb{F}^1$  icon shakes, there is a message waiting for you.

- **2.** Click Monitoring  $\boxed{\text{AB}}$ .
- **3.** Click **Notifications**.
- **4.** To message an individual, select their name from the list. To message everyone, click **Send message to all**.
- **5.** Type in your message and click **Send**.

The message will immediately appear in the notifications area of the toolbar.

All replies to your message appear in the same area, in the order in which they are sent.

### Going back to the current activation

To go back to the activation you are working on when you are on the Monitoring page:

- 1. Click  $\equiv$  (top left).
- **2.** Select the name of the contact center from the list.

## **6 Do not disturb**

<span id="page-18-0"></span>**Do Not Disturb** status tells Agent Desktop that you are busy or away from your desk, and therefore unable to receive any activations. The Agent Desktop status is Idle.

### Automatically going into Do Not Disturb status

If you weren't able to accept an activation quickly enough, Agent Desktop will temporarily change your status to **Do Not Disturb**:

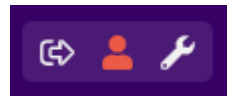

After a short interval, maybe a minute, another activation will pop on your screen. If you are unable to accept any activations for the moment then you can change your status to **Do Not Disturb** (see below).

### Choosing Do Not Disturb status when busy or away

When you are busy or you need to leave your desk, you can choose to go into **Do Not Disturb**.

1. Click <sup>2</sup>. This changes your status to **Do Not Disturb**. Depending on the contact center, you may need to choose a reason first:

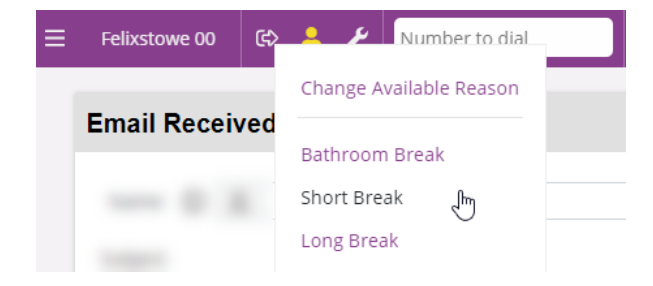

When you switch between tasks, and want to remain in **Do Not Disturb**, you may need to click

**a** and change the reason.

2. When you're finished, and ready to receive the next activation, click **and conselect Go Available** from the list.

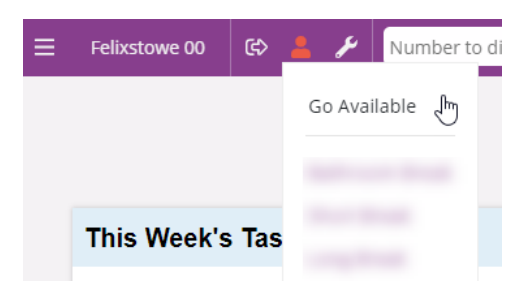

# **7**

## **Working offline (forced wrap up)**

<span id="page-20-0"></span>Depending on the contact center, you may be able to work offline. This means that:

- No activations will pop on your screen.
- The time is not reported as a break or absence (so distinct from **Do Not Disturb**).
- You will still see messages.
- The page you go to may depend on the option you select, such as **Normal** or **Offline Entry**.

To work offline:

**1.** Before you start you need to be in the Idle state:

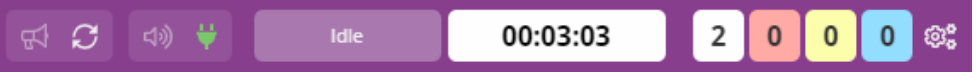

- <sup>2</sup>. Click **Forced Wrap Up**  $\overline{\mathcal{L}}$ .
- **3.** Enter the name and code of your contact center and select one of the types ask your supervisor what to enter here:

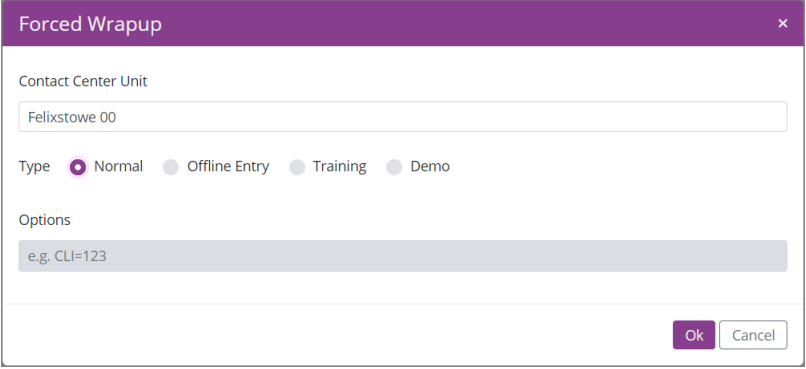

The Agent Desktop status changes to Wrap Up and your personal status changes to **Do Not Disturb**:

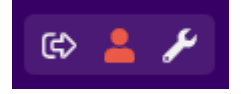

- **4.** When you are finished, you can:
	- Either click  $\overline{\phantom{a}}$  to go back to the Idle status — after a short interval you'll get another activation.
	- Or click **a**nd if necessary select **Go Available** you will immediately go back to Idle and get another activation.

**Note** Your supervisor can also end your offline status.

## **8 Supervisors**

<span id="page-22-0"></span>The following information is of particular interest to supervisors.

### <span id="page-22-1"></span>**Browsers**

Agents need to use one of the following browsers — either the latest version of the browser or a very recent version:

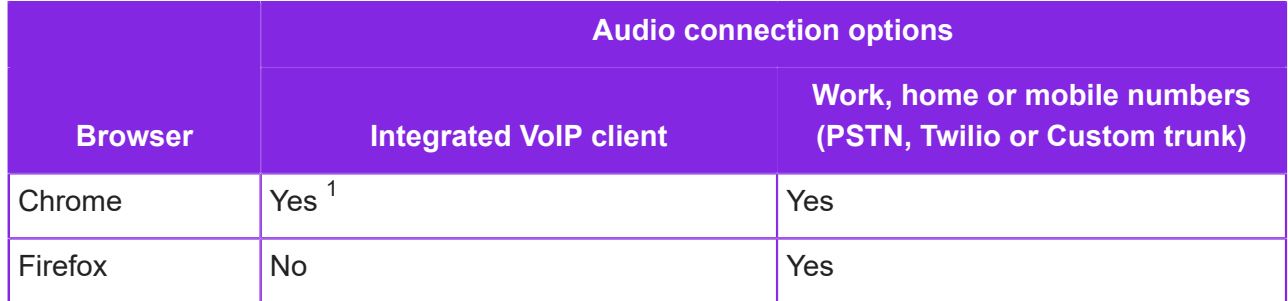

### **Notes**

**1.** When using Chrome with the **Integrated VoIP number** option then the *Site settings* in Chrome for Agent Desktop must allow access to the microphone. The **Ask before accessing** permission is not adequate.

When configured correctly the browser tab looks like this:

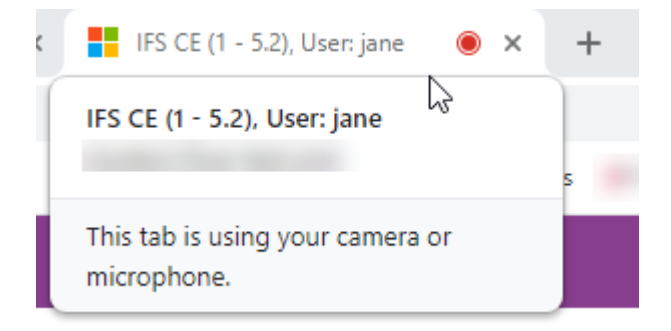

And a camera symbol appears to the right of the address bar:

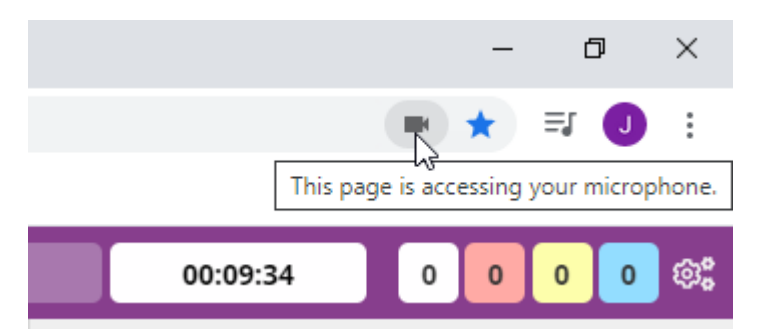

To test that the browser is configured correctly:

- **a.** Click <sup>or</sup> and go to the **Options** tab.
- **b.** Make sure that the option **Dial Integrated VoIP Number** is selected.
- **c.** Click **Connect**.
- **2.** If any browser closes or crashes during a call, then you can restart the browser. Provided that you return to Agent Desktop within two minutes, you should resume from where you were, although data may be lost.

**Important** Do not refresh the Agent Desktop by clicking Reload in the browser. You must use the Refresh button  $\mathcal{C}$  on the Agent Desktop toolbar.

## <span id="page-23-0"></span>**Monitoring and coaching**

The following is only available to agents who have "enable monitoring and coaching" selected in their user profile.

- **Monitor** allows you to listen to the agent when working on an activation (calls and other activation types) without the agent being able to hear you.
- **Whisper** allows you to listen to the agent while he or she is on an active call, and prompt the agent. If it is a voice call then the caller cannot hear you. You cannot use Whisper once the agent is in wrap up status.

• **Assist** allows you to join an active voice call.

To use the coaching tools in Agent Desktop:

**1.** Click Monitoring  $^{\text{th}}$ .

A list of all agents and their current state is displayed. The page does not update automatically —the number of seconds since the last update is shown. To update it, click **Refresh** on the

page or  $\mathcal{C}$  on the toolbar.

**2.** Select an agent. Their current status is shown on the left. This includes the contact center unit when the agent is working on an activation. A reason code is shown when the agent selects a reason for going into Do Not Disturb mode.

There is one entry for each activation. This means an agent may appear more than once if they are handling multiple chat callers.

**3.** Click the monitoring option you require:

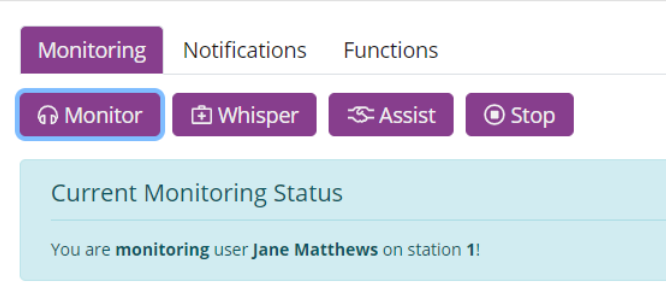

The session is presented to you through the same route as calls would be delivered, that is the phone will ring and when you pick up, the monitoring session begins. Monitoring is therefore not available if there is no audio connection.

You can switch modes mid-session.

**4.** To end the session, click **Stop**. The session also ends when the agent goes to the wrap up status.

If the coaching tools are unavailable, check that you have selected the correct agent on the Monitoring page.

## <span id="page-24-0"></span>**Dialing an agent**

•

To dial an agent who is available, click  $\frac{d\mathbf{a}}{d\mathbf{b}}$  to go to the Monitoring page.

Select an agent and then do one of the following:

- Click  $\mathbf{J}$  in the table.
	- Click **Functions** and then **Dial**

## <span id="page-25-0"></span>**Ending wrap up or logging off an agent**

You can take an agent out of Wrap Up or log them out of Agent Desktop. When logging out an agent, you must have same or higher user role that the agent.

**1.** Click  $\frac{d\mathbf{r}}{dt}$  to go to the Monitoring page.

If you are already on the Monitoring page, you may need to click **Refresh** to make sure that you see the latest updates.

- **2.** Select an agent.
- **3.** Click **Functions** and then click **End Wrap Up** or **Log Off**.
- **4.** Click **OK** to confirm the end wrap up or log off the agent.

### <span id="page-25-1"></span>**Connectivity status**

This shows whether or not the client PC has connection to the iMedia server. It is green when connected and flashes when Agent Desktop is connecting.

### **ABOUT IFS**

IFS develops and delivers enterprise software for customers around the world who manufacture and distribute goods, maintain assets, and manage service-focused operations. The industry expertise of our people and solutions, together with commitment to our customers, has made us a recognized leader and the most recommended supplier in our sector. Our team of 3,500 employees supports more than 10,000 customers world-wide from a network of local offices and through our growing ecosystem of partners.

**#forthechallengers**

**ifs.com**

### **WHERE WE ARE**

AMERICAS +1 888 437 4968 ASIA PACIFIC +65 63 33 33 00 EUROPE EAST +48 22 577 45 00 EUROPE CENTRAL +49 9131 77 340 UK & IRELAND +44 1494 428 900 FRANCE, BENELUX AND IBERICA +33 3 89 50 72 72 MIDDLE EAST AND AFRICA +971 4390 0888 **NORDICS** +46 13 460 4000